# Pivot-RP Quick Start Guide Scolleges

*Pivot-RP is a user friendly searchable database of funding opportunitiesfor faculty,staff and students across Emmanuel College, MassArt, MCPHS University, and Simmons University*

*Learn how to take advantage of this collaborative resource by following the steps below!*

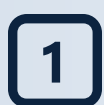

#### Sign Up to Claim Your Profile

**Start atthe Pivot-RP login page:** https://pivot.proquest.com

- 1. Click on *Create Account*
- 2. Use *Email Address/Create Password* then fill out the necessary information with your institutional email finish by clicking *Create my Account*
- 3. Click the blue button, "*Thisis Me*" to claim your profile. OR, if you already have an existing account, log in and click the drop down arrow on top right corner of the screen (by your name). Select "*claim profile*" and then select your most current account, which can further be edited.
- 4. You will only have to claim your account once and it is important for:
	- Suggested funding opportunities
	- Potential research collaborators
	- Funding alerts

#### Begin Your Search

**Below the search bar, click Advanced Search. From there use any ofthe following methods:**

- **1. Keywords:** Enter keywords in the text box OR under the keyword field. Once searched, click "*browse*" and select from given lists. Can check box "*explode*"to capture all the subcategories under the keyword.
- **2. Activity Location:** Search by location by simply typing in your location to the search bar, can also click on "*or more locations*" and select. Make sure to select country or countries of your citizenship or residency. Check unrestricted, unspecified, sub-entities, and super-entities boxes in order to see all opportunities.
- **3. Funding & Applicant Type:** Select all types of projects for which you are interested in. Applicant type often will select Academic Institution and whatever may apply to you or your group.

#### Save Your Search

- 1. By using any of the search methods above a *Save Search* button with automatically appear towards the top of your screen below where you searched.
- 2. By clicking *Save Search* you will then be able to see the saved search from your home screen under the title/name you save it as
- 3. Saved searches can also be found under *My Funding Opportunities*, where you can sign up for funding alerts as well as weekly emails with notifications of new opportunities in relation to what you've saved

*Refine Search* can be used once you've saved a search in order to narrow down results

## Find Potential Collaborators!

**Collaborate with individuals across the COF campuses by searching for potential collaborators in two ways. Under** *Funding* **tab or under** *Profiles***tab.**

- *Funding* tab: start with a simple search on a topic or with keywords. Once you click on an opportunity, on the right"*Potential Collaborators*" will appear with "\_\_from inside your institution" or "\_\_from outside your institution". Another option is to use the filters and select your institution.
- *Profile* tab: search directly for the individual by name or simple or advance search by topic/keyword to see individuals already associated with said search. To just search within your institution under *Profile* tab search by categories/schools within your institution.

### FOR QUESTIONS AND MORE RESOURCES

Contact your administrative representative or Colleges of the Fenway.

**Emmanuel College:** *Larisa Pazmiño, pazminol@emmanuel.edu* **MassArt:** *Kristen Heintz-Perkins, kheintz-perkins@massart.edu* **MCPHS University:** *Erin Wentz, erin.wentz@mcphs.edu* **Simmons University:** *Elena Glatman, elena.glatman@simmons.edu*

**COF:** *Annabelle Bozin, abozin@colleges-fenway.org*

Visit the Pivot-RP YouTube channel for informative videos with step by step visuals!